### **Design and produce spreadsheets (Excel 2019)**

Supporting BSBITU314 Design and produce spreadsheets in the Business Services Training Package.

#### **Author**

Software Publications writing team

**ISBN 978-1-921971-42-6** 

### **Copyr**i**ght and restrictions**

© Millbank Investments Ltd, NZ, 2019

Under the Copyright Act 1968, training organisations are permitted to reproduce a total of 10 per cent or 1 chapter (whichever is greater) of this book for educational purposes providing the Copyright Agency Limited [info@copyright.com.au](mailto:info@copyright.com.au) is notified of the copying including number of pages, ISBN, author and publisher of the material. Original copyright statements must appear on reproduced material.

Except under the conditions stated, no part of this publication may be reproduced or transmitted in any form or by any means, electronic or mechanical, including photocopying, scanning, recording any winformation storage and retrieval system without permission in writing from the copyright owner or Software P iblications Pty Ltd.

### **Electronic distribution and hosting**

No part of this publication may be distributed by electronic or mechanical means. No part of this publication may be hosted, held, shared or published on a third party website, intranet or learning management system without permission in writing from the copyright owner and Software Publications Pty Ltd. Permission may be sought in writing fro[m office@softwarepublications.com.au.](mailto:office@softwarepublications.com.au) For the Satelliterial and the product of the product of the Companies and the stated, no part of this publication may be reproduced or tractions mechanical, including photocopying, scanning, recording  $\sigma$  is the memission

### **Software Publications Pty Ltd**

ABN 75 078 026 150 Head Office - Sydney Unit 3 25 Gibbes Street Chatswood NSW 2067 www.softwarepublications.com.au

**Published and printed in Australia** 

# BSBITU314 Design and produce spreadsheets

This unit describes the skills and knowledge required to develop spreadsheets through the use of both cloud-based and non-cloud based spreadsheet applications.

It applies to individuals employed in a range of environments who tend to be personally responsible for designing and working with spreadsheets under minimal supervision. These individuals are generally required to have intermediate knowledge and understanding of a number of spreadsheet applications.

No licensing, legislative or certification requirements apply to this unit at the time of publication.

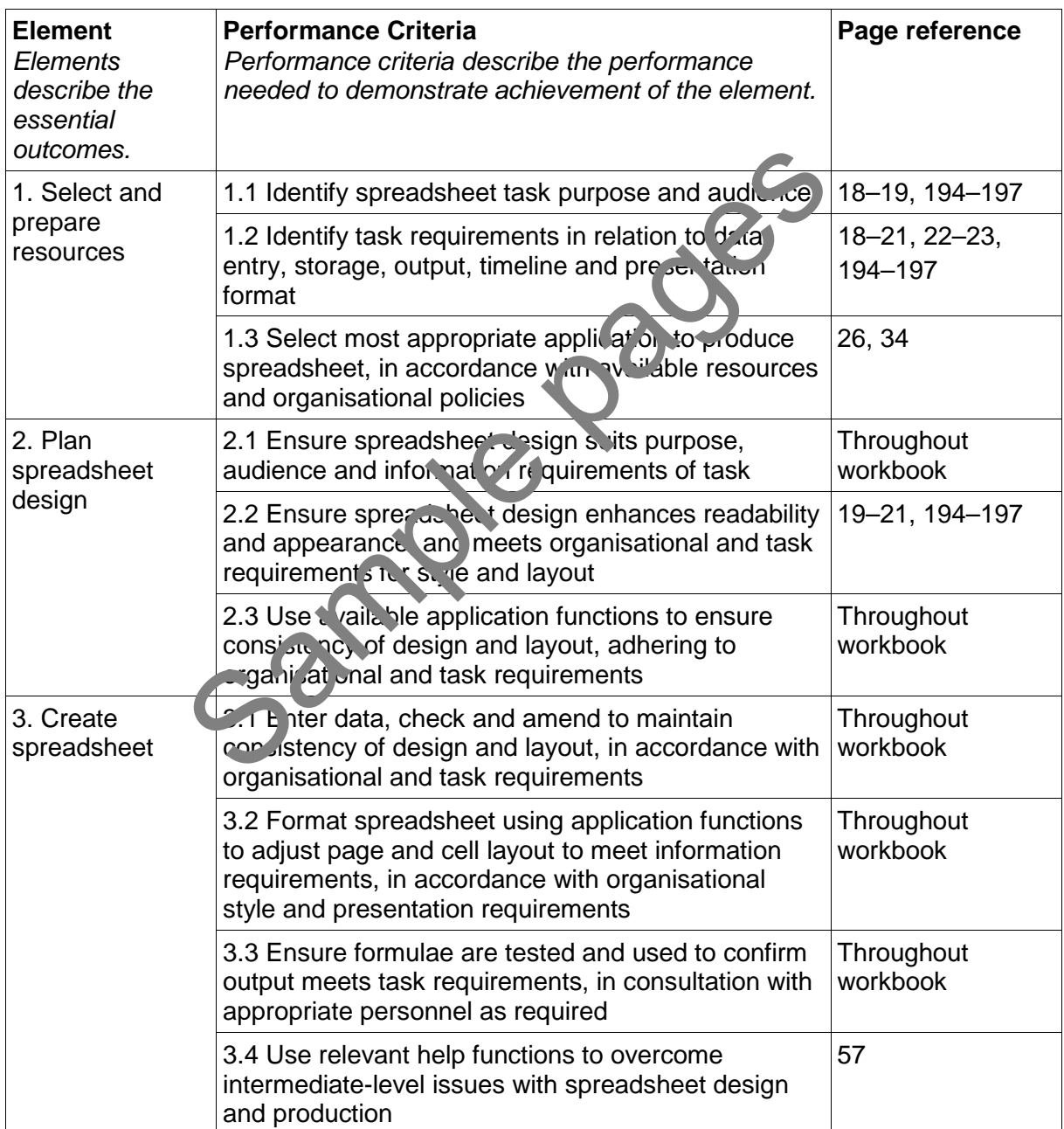

# **Elements and Performance Criteria**

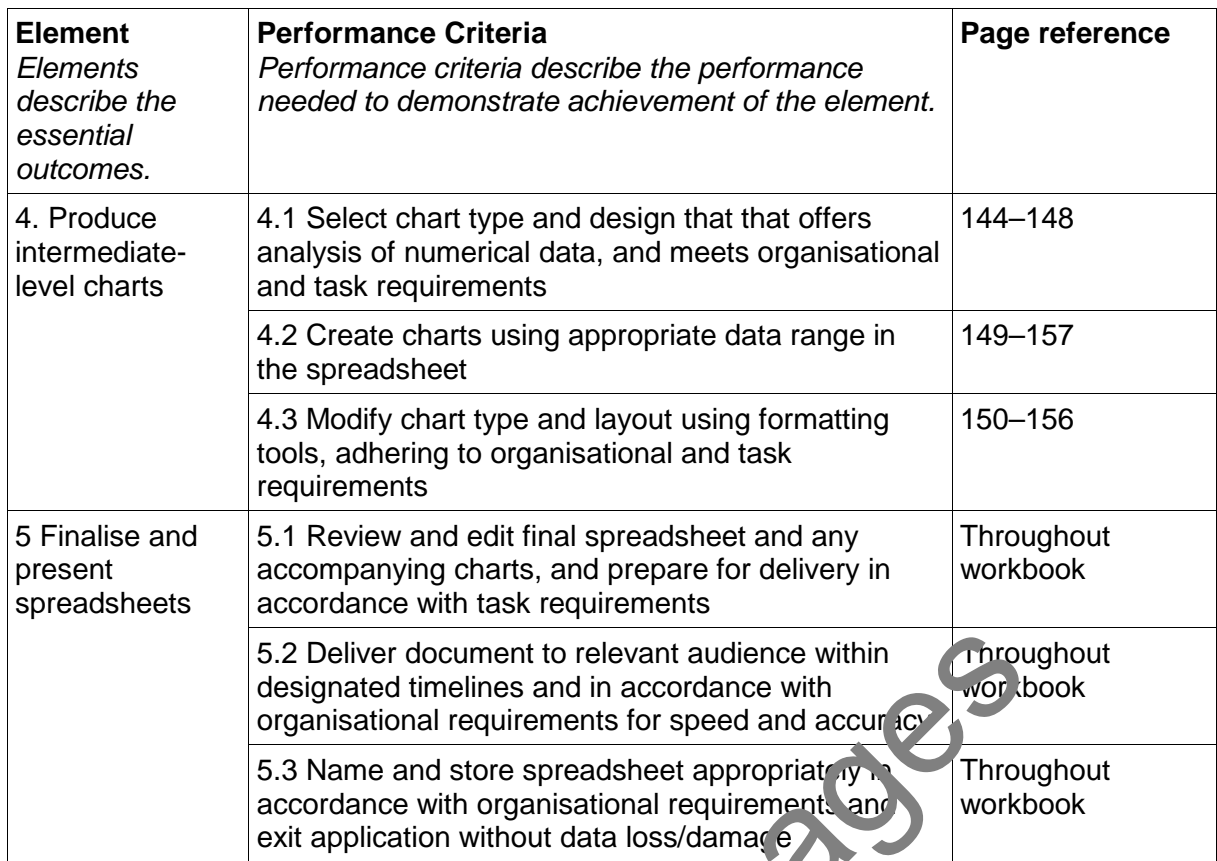

## **Foundation Skills**

This section describes those language, literacy, numeracy and employment skills that are essential to performance but not explicit in the performance criteria.

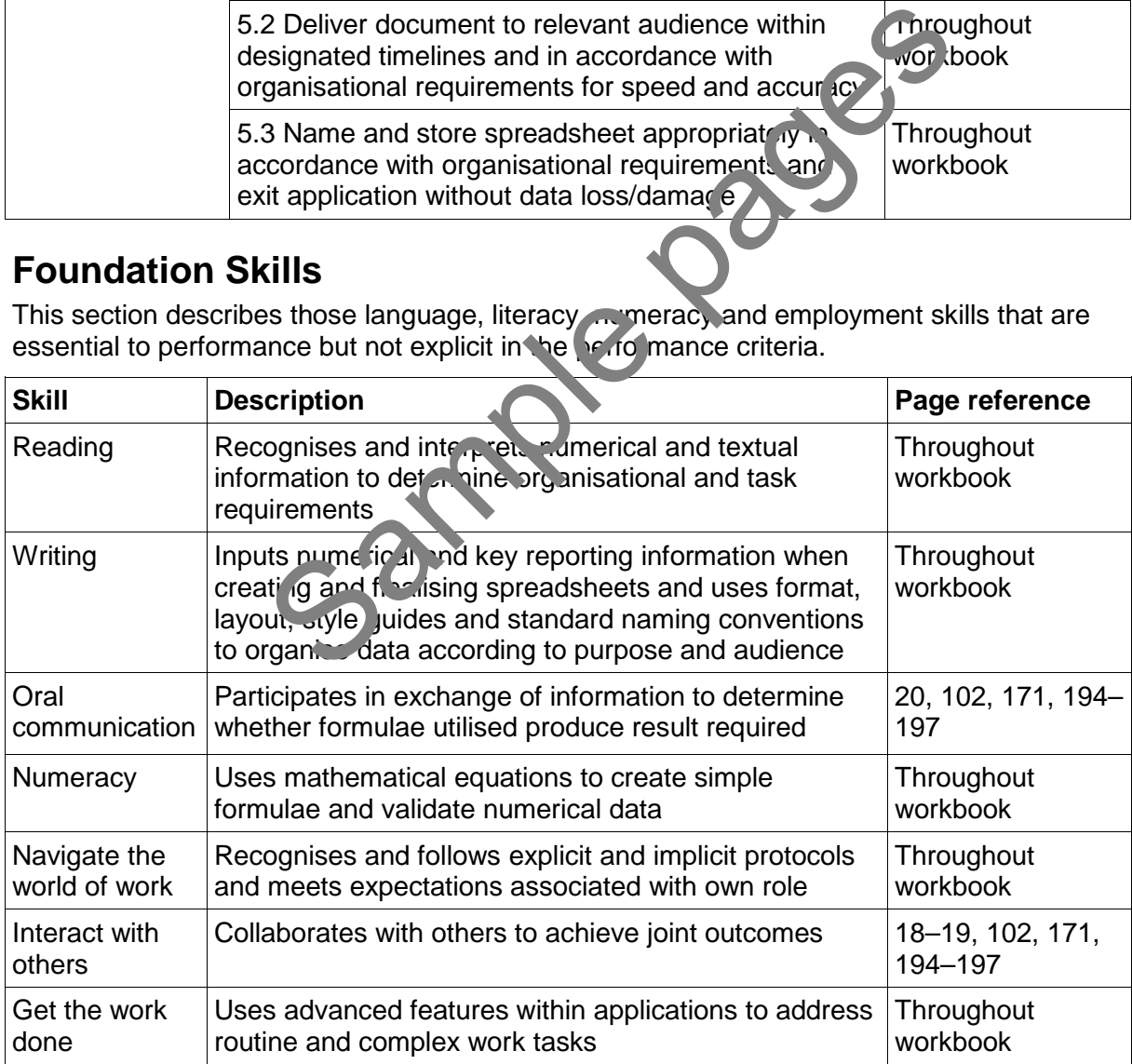

# Assessment for this Unit

This Unit is assessed by:

- recommending spreadsheet applications
- demonstrating correct WHS practices
- creating and amending spreadsheets.

## **Assessment Requirements**

### *Performance Evidence*

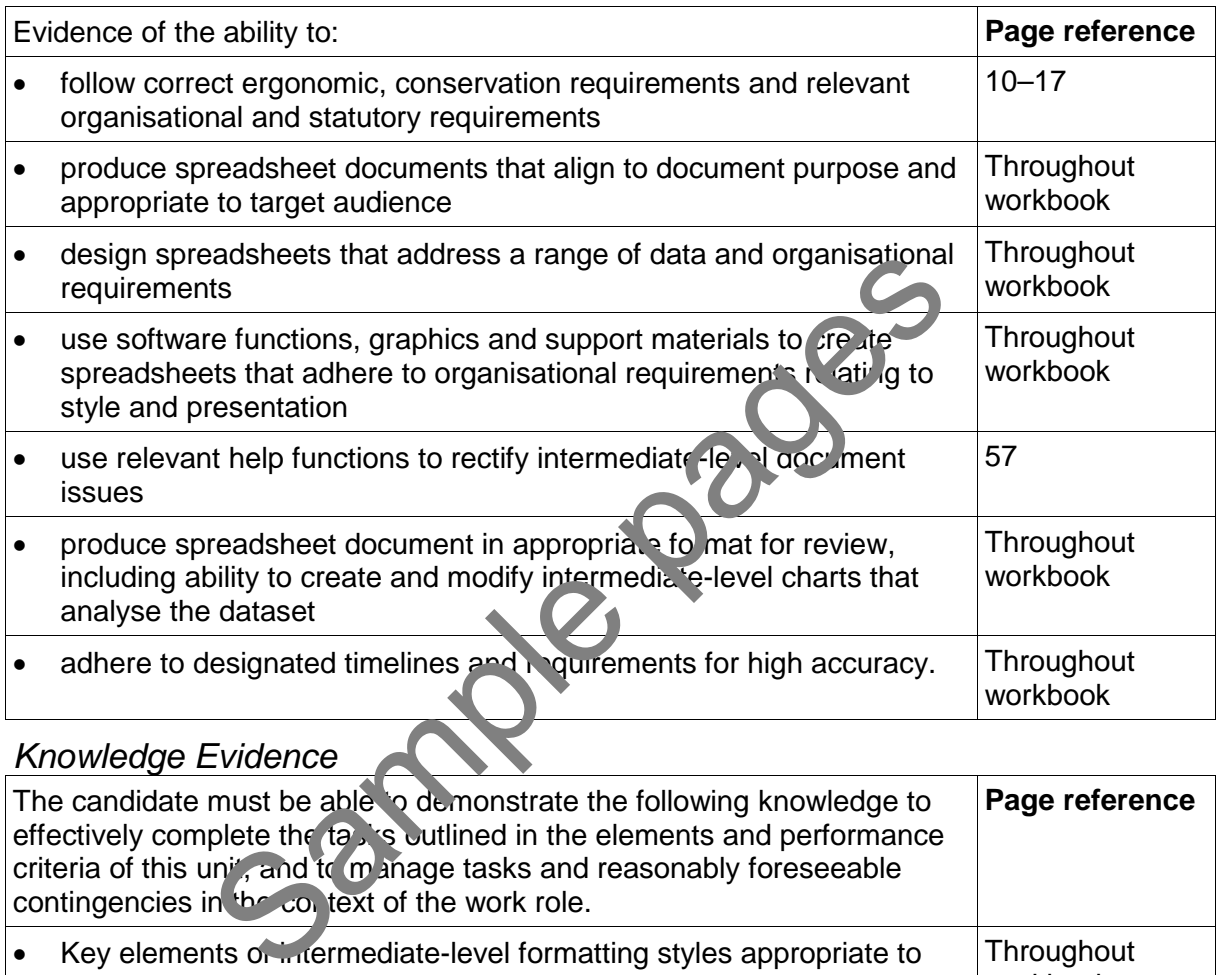

### *Knowledge Evidence*

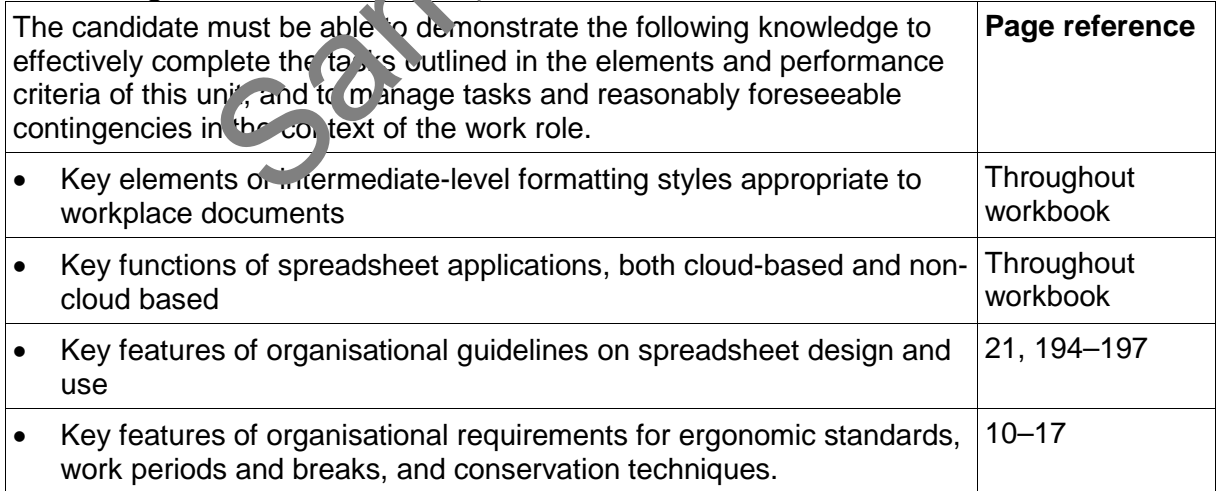

# BSBTEC302 Design and produce spreadsheets

At the time of writing this workbook BSBITU314 Design and produce spreadsheets was under review and a draft BSBTEC302 Design and produce spreadsheets was circulated for industry feedback. This workbook has been written to include additional requirements in that draft.

# Using this workbook

## **Exercises**

Completing the exercises in this workbook will practise specific spreadsheet skills.

Consolidation exercises are marked with the

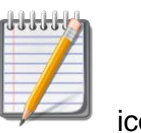

Revision exercises are marked with the

## **Keyboard instructions**

Keyboard shortcuts can increase overall productivity when working on a device. This workbook includes many keyboard shortcuts available in Excel.

When pressed, the command keys Ctrl, Alt and Shift do not do anything on their own; however, these keys activate a range of commands or functions when used together with other keys, e.g. Ctrl C is used to copy selected cells. To use these commands hold down the command key then press the keyboard key once. To use the shortcure by combination press and hold down the keys in the order given, i.e. hold down the Ctrl key then press the C key.

## **Mouse instructions**

Throughout this workbook you will be using the mouse to  $e^{i\theta}$  i, navigate around a spreadsheet and input instructions by clicking on various buttons and commands.

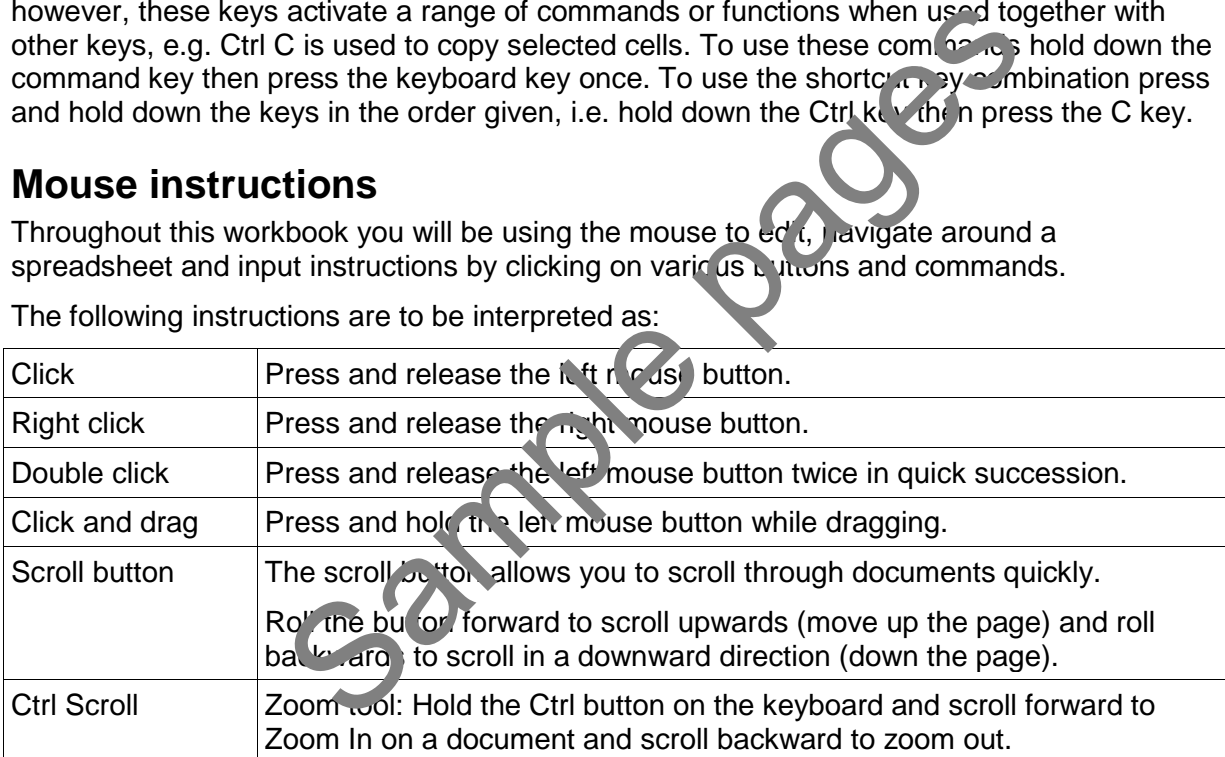

The following instructions are to be interpreted as:

## **Spelling and grammar in this workbook**

At times different spellings of one word are used in this workbook.

References to buttons, groups, tabs and other tools are used in the same way as they appear in the application so instructions resemble the application as closely as possible.

In all other instances Australian spelling is followed, e.g.:

The Font Color button is used to change the colour of selected text.

The Percent Style button is used to apply per cent format.

# Organisational policies for WHS

Some organisations have policies and/or procedures designed to protect your health while using digital devices, including:

- You are required to attend an induction where safe working practices are instructed.
- Do not work through your lunch break take your allocated breaks.
- Use applications to remind you to take short breaks from typing.
- Do not check work emails outside work hours.
- If you are in the office, connect your portable device to a monitor and keyboard.
- Report any safety issues in the workplace promptly to your supervisor or designated WHS officer.

# **Ergonomics**

Ergonomics is the study of the efficiency, comfort and safety of people in their working environment. In the office environment the field of ergonomics plays an important role in the production of well-designed device equipment and furniture.

Learning how to use your digital device in an ergonomically sound manner will reduce the risk of health problems and keep you comfortable in your won ing environment.

In a traditional workplace setting ergonomic design relates to the **workstation** which is the device or digital device, desk, surrounding furniture and equipment. The increase in the number of people working on portable devices (lotel ooks, tablets, smartphones) and the associated increase in people working away from a raditional office has meant that ergonomic advice has had to evolve. the study of the efficiency, comfort and safety of people in<br>
the office environment the field of ergonomics plates in<br>
cell-designed device equipment and furniture.<br>
o use your digital device in an ergonomically so and ma

# Setting up a workstation

## **Screen**

- The monitor should be positioned so that it is straight in front of you.
- The screen should be an arm's length (40–90 cm) away from your eyes.
- The top of the viewing area of the screen should be just below eye level.
- The height of the monitor should be adjustable; this may require using a monitor stand to adjust it to the correct height for you.

## **Keyboard position**

To correctly position the keyboard on the workstation, place your hands over the centre of the keyboard and check:

- forearms are parallel with the ground
- elbows are at a 90° angle (forming an L shape between the upper and lower arms)
- fingers rest over the 'ASDF' row and all keys can be reached without stretching the fingers or forearms
- wrists are not raised or bent in an unnatural angle
- elbows are tucked in neatly by your sides
- fingers are curved in a natural position.

# Structure of spreadsheets

A spreadsheet is made up of columns and rows that intersect to form cells. The columns are identified with letters and the rows with numbers, creating a cell reference known as the **cell address**. In this illustration the active (selected) cell is A1 (column A, row 1) and displays with a dark outline.

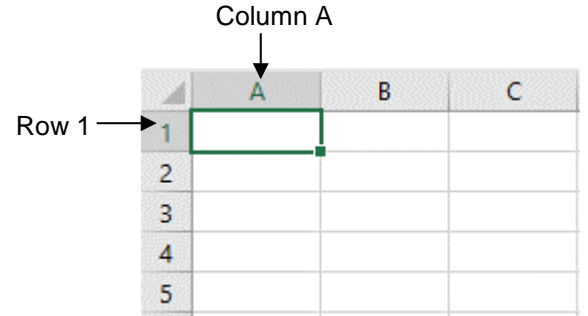

# Spreadsheet layout

A spreadsheet must be built so that it can be read and understood by other people. To achieve this it usually has:

- main heading
- subheading
- column headings
- row headings
- totals.

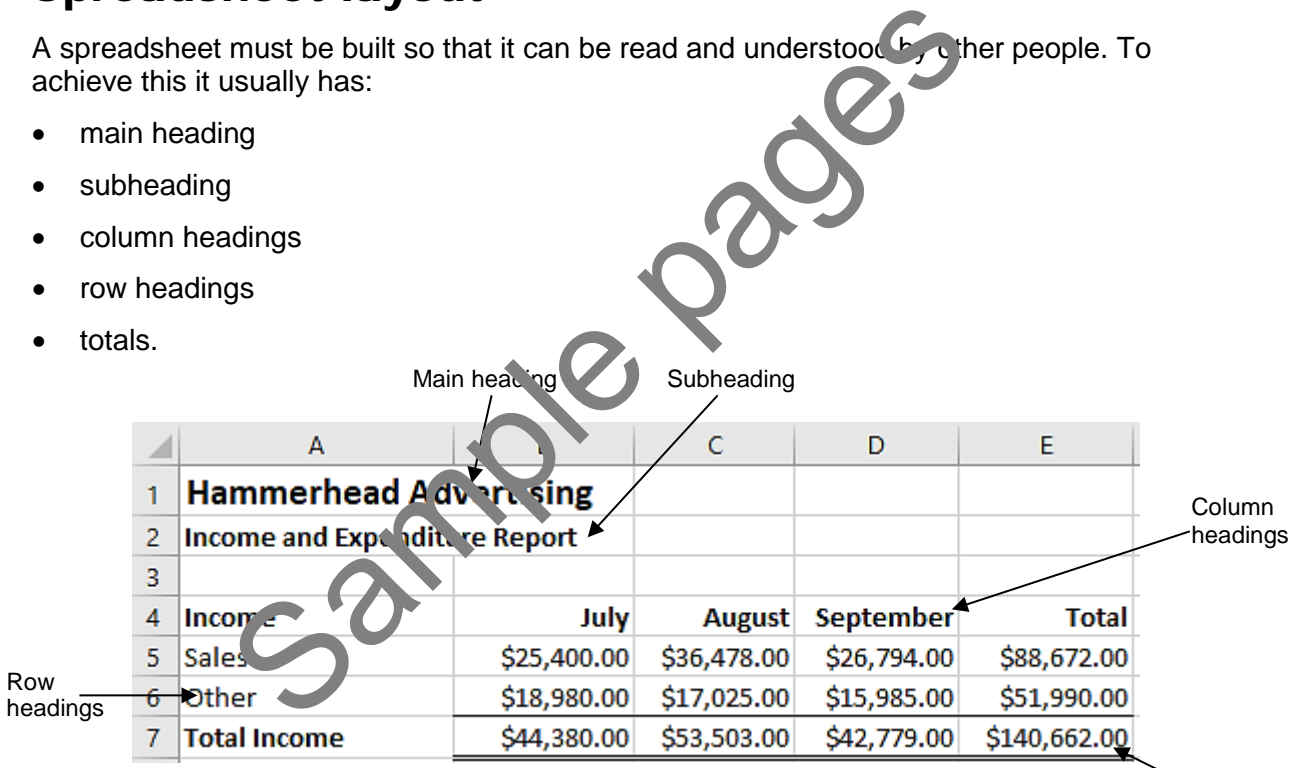

Totals

# Opening Excel

### **Exercise 3**

- 1. Click on the Start button  $\pm$
- 2. Scroll down the list of installed applications.
- 3. Click on  $\mathsf{X}$   $\overline{\mathbb{E}}$  Excel.

## Startup screen

Excel refers to individual spreadsheets as **worksheets**. Worksheets are combined into a file called a **workbook**. The terms worksheet and workbook will be used when referring specifically to Excel files.

When Excel is opened, the Startup screen displays. This includes a list of recently accessed workbooks on the left along with a range of templates which you can choose from when creating a new workbook.

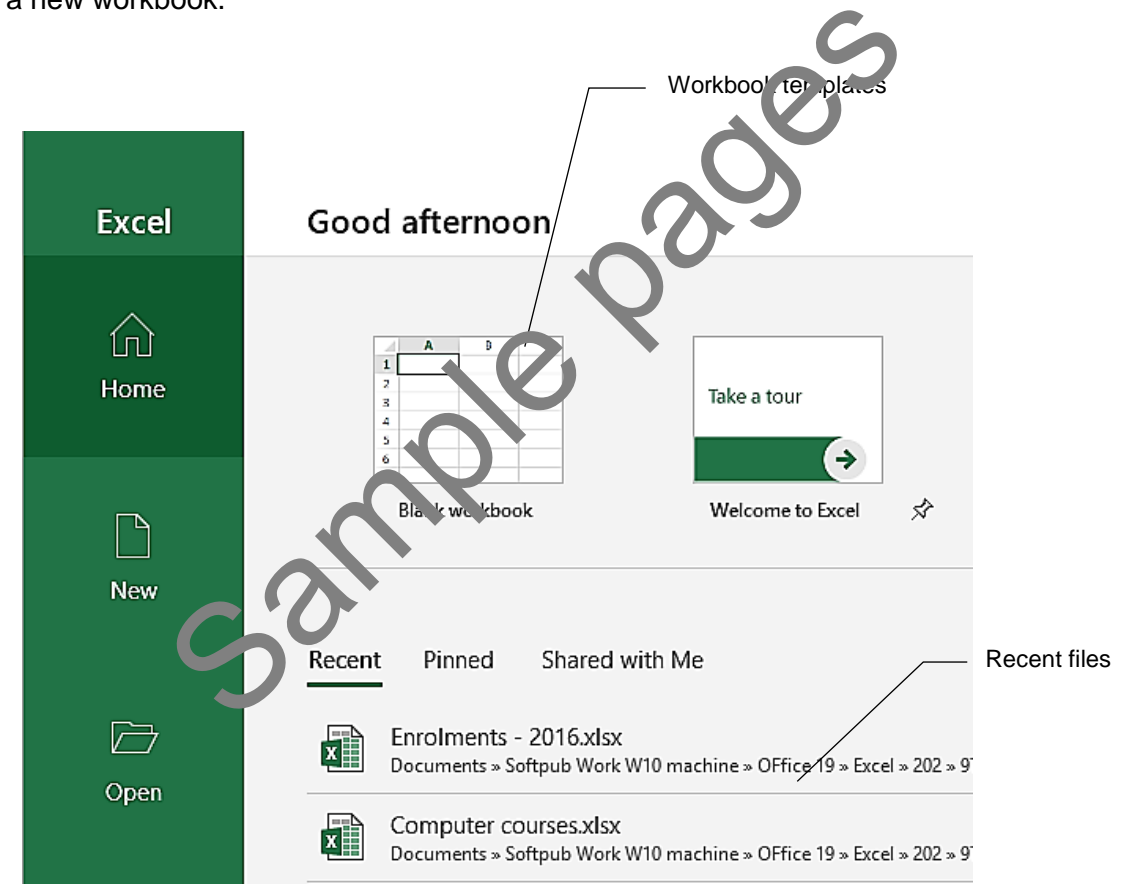

One of the templates is called Blank workbook. This is the template used when creating a new workbook.

## **Creating a new workbook**

### **Exercise 4**

With the Excel startup screen displayed click on **Blank workbook**. A blank worksheet will display.

# Working with formulas

Formulas are mathematical functions used to perform calculations in a worksheet.

An equals sign (**=**) is used in front of every formula. This is a good way to tell the difference between formulas and entered values (numbers) in cells.

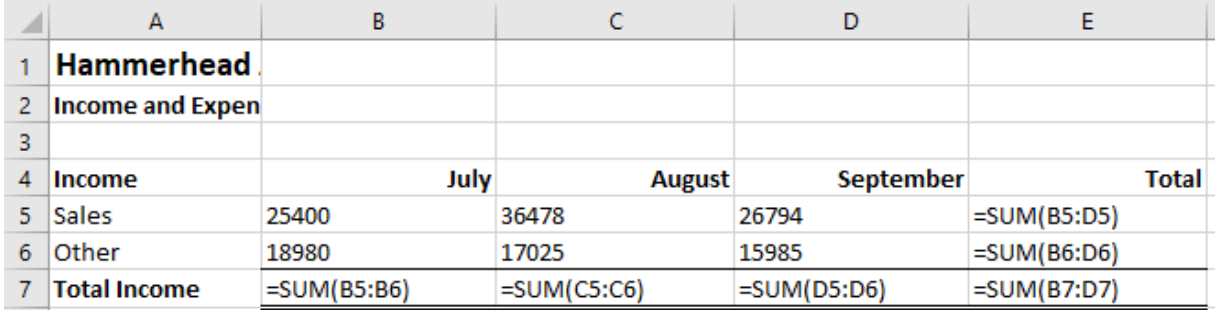

All of the formulas shown in this worksheet begin with =SUM. SUM is an example of a function, which is explained further later in this workbook.

## **What is in a formula?**

Formulas are split into parts and the following definitions and explanations will help you to better understand how to create a formula:

- A formula always starts with an **=**.
- **Reference** is the name of the cell, e.g. B7.
- A **range** is a group or block of cells shown with a colon between the cell references (A3:B5 is the range of all cells between cell A3 and B5). The selected values in the range are shown in parentheses (brackets). **a formula?**<br>
Split into parts and the following definitions and explanation<br>
and how to create a formula:<br>
Ilways starts with an =.<br>
is the name of the cell, e.g. B7.<br>
a group or block of cells shown the a colon between
- **An argument** is the values in the range
- A **constant** is the value entered in the formula, e.g. =B5 + 10, the number 10 does not change if you copy or move the founda, it remains constant.
- An **operator** to perform the calculation (**+** add, **–** subtract, **\*** multiply, **/** divide, **>** greater than, **<** less than).

The formula is always calculated from left to right, except that multiply and divide are calculated first,  $b^4$  e add and subtract.

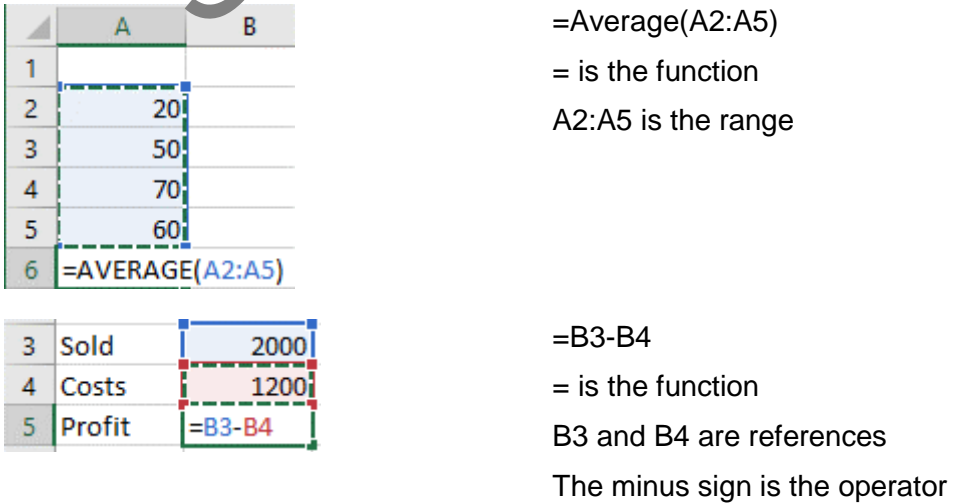

# Relative and absolute cell references

In the previous exercises you copied a formula down to fill a range.

## **Relative cell references**

When you copy a formula from one cell to another, cell references in the formula will change. Excel attempts to help you by automatically updating cell formulas as they are moved or copied from one location to another. This is known as a **relative cell reference**.

### **Exercise 38**

- 1. Open the file **Exercise 14…** from your working folder.
- 2. Click in cell **H5**. Look in the Formula Bar and you should see the formula **=SUM(B5:G5)**
- 3. Click in cell **H6**. This is the first cell you copied this formula to. You should see that this formula is **= SUM(B6:G6)**.
- 4. Look at all the remaining formulas in column **H**. You will see that Excel automatically changed the row letter in each formula to relate to the row you copied it to.
- 5. Close the workbook.

## **Absolute cell references**

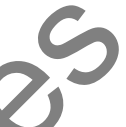

Most of the time these automatic changes to a copied for nulla are exactly what you want, but sometimes you do not want to have the cell references changed.

If you need a formula to remain constant, you need to make it an **absolute** cell reference. To change a cell reference to absolute click on the cell reference (either in the Formula Bar or in the cell while editing) then press the F4 function  $\sqrt{ev}$  A \$ symbol is inserted before the column and row references, e.g. \$C\$3.

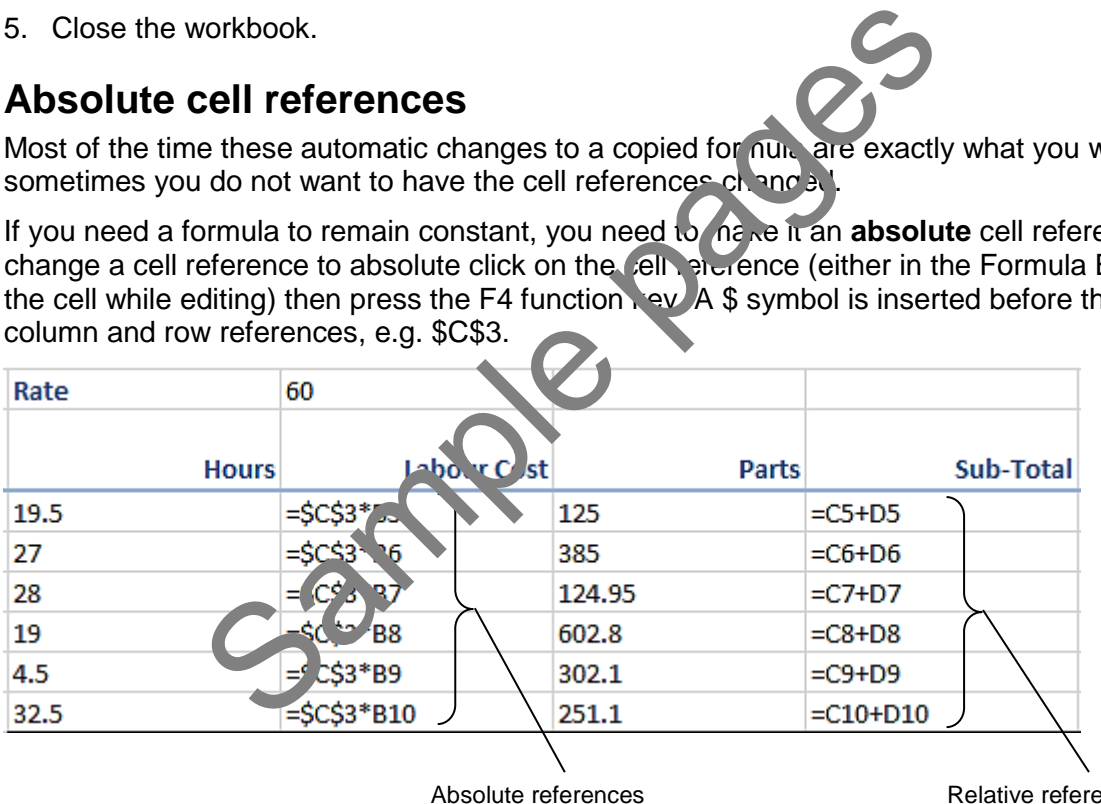

Absolute references (\$C\$3 in each formula) Relative references Each cell reference different

### **Exercise 39**

- 1. Open the supplied file **Seaview Job Sheet** and Save As (F12) the file in your working folder following workbook procedures.
- 2. Calculate the labour cost using the rate value in **C3** as an **absolute reference** using the instructions provided.
- 3. In cell **C5** start the formula with **=** then click on cell **C3** and press the **F4** key once. The cell reference should change to **\$C\$3.**

# Entering and calculating numbers

The **Number** Group on the **Home** Ribbon has the formatting buttons to change how values such as Date, Time, Text and Percentages display in a cell.

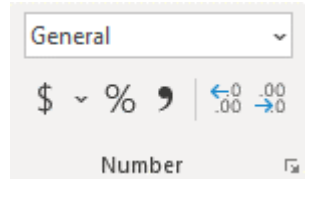

## **Calculating time**

When entering a time value into a cell, use a colon (:) between the hours and minutes, e.g. 8:30 (half past eight). It is also preferable to use a 24-hour clock (military and airline style time) so that one o'clock in the afternoon is entered as 13:00 hours.

### <span id="page-10-0"></span>**Exercise 48**

- 1. Open the supplied file **Wages Staff Hours** and Save As the file in your working folder following workbook procedures.
- 2. Select cells **C5:D10**.
- 3. Click on the next to <sup>Custom</sup> in the **Number** ok procedures.<br>
110.<br>
No AM from the gallery. The format show when winnutes a<br>
the workbook open.<br>
18... check cells C5: 2 a. a. still selected.<br>
18... check cells C5: 2 a. a. still selected.<br>
19... check cells C5: 2 a. a.
- 4. Click 8:30:00 AM from the gallery. The format shows hours, minutes and seconds.
- 5. Save and leave the workbook open.

### *Customising time values*

### **Exercise 49**

- 1. Using **[Exercise 48…](#page-10-0)** check cells **C5:D10** are still selected.
- 2. Click on the **Number Group** Dial<sub>og</sub> Box Launcher **14**.
- 3. Click on **Custom** in the Category: "st on the left of the dialog box.
- 4. Scroll up the Type: list and select the option  $\frac{h}{h}$  for hours and minutes only.
- 5. Click OK.

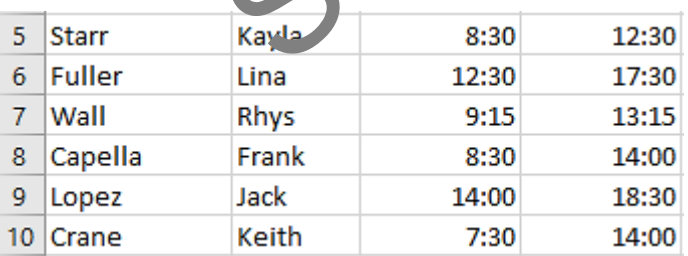

6. Save and leave the workbook open.

## **Column chart**

The column chart below is being used to compare theatre sales for each week as well as giving a graphical overview of the theatre sales for the month.

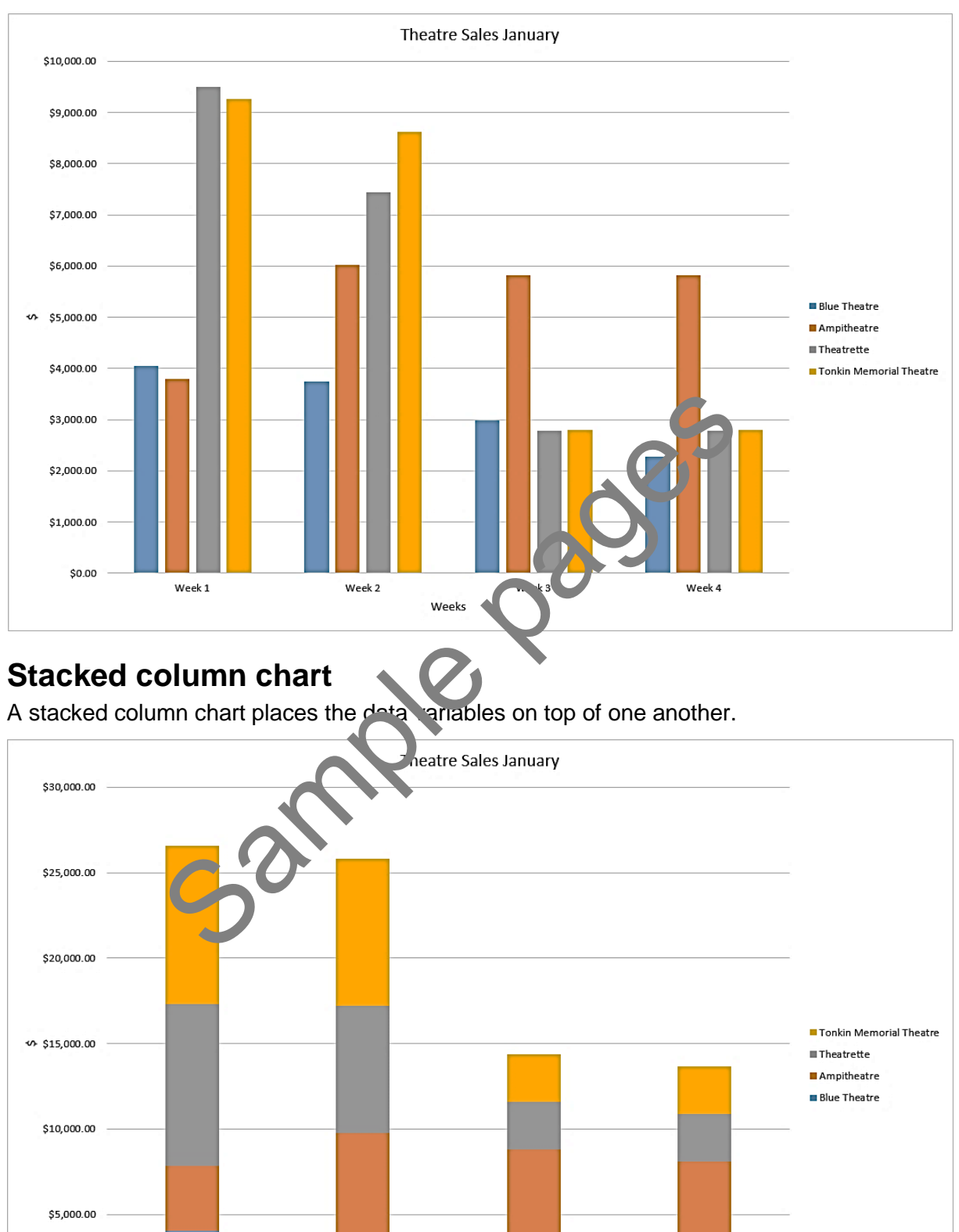

Week 1

Week 2

Week 3

Weeks

Week 4

\$0.00

# **Evidence guide**

*Elements and Performance Criteria* 

![](_page_12_Picture_255.jpeg)

![](_page_13_Picture_265.jpeg)

# **Assessment Requirements**

### *Performance Evidence*

![](_page_13_Picture_266.jpeg)

![](_page_14_Picture_171.jpeg)

# *Knowledge Evidence*

![](_page_14_Picture_172.jpeg)